## VİZE KOLAYLAŞTIRMA YAZISI ALMA

## KILAVUZU – KURUMSAL

Başvuru Sonucu durumu Kabul Hibeli veya Kabul Hibesiz durumda olan adaylar, sistemden vize kolaylaştırma yazısı alabileceklerdir.

Öncelikli olarak Başvuru İşlemleri sayfasında; ilanınıza başvurmuş adaylar için Puanlama ve Yerleştir (Asil) / Yerleştir (Yedek) işlemlerini gerçekleştirilmiş olması gerekmektedir.

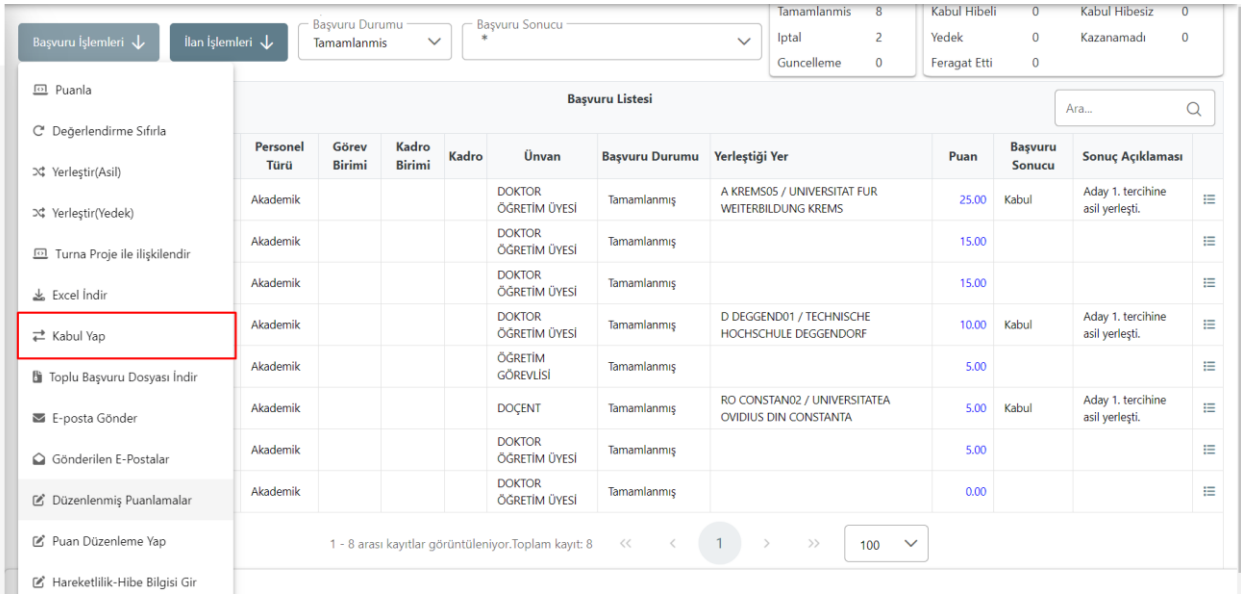

Puanlama ve Yerleştirme işlemlerinden sonra, Kabul durumda olan adaylar seçildikten sonra, Başvuru İşlemleri menüsünden Kabul Yap seçeneğini seçmeniz gerekmektedir.

Bu seçim işlemi Başvuru sonucu Hibeli olacak adaylar için ayrı, Hibesiz olacak adaylar için ayrı yapılmalıdır.

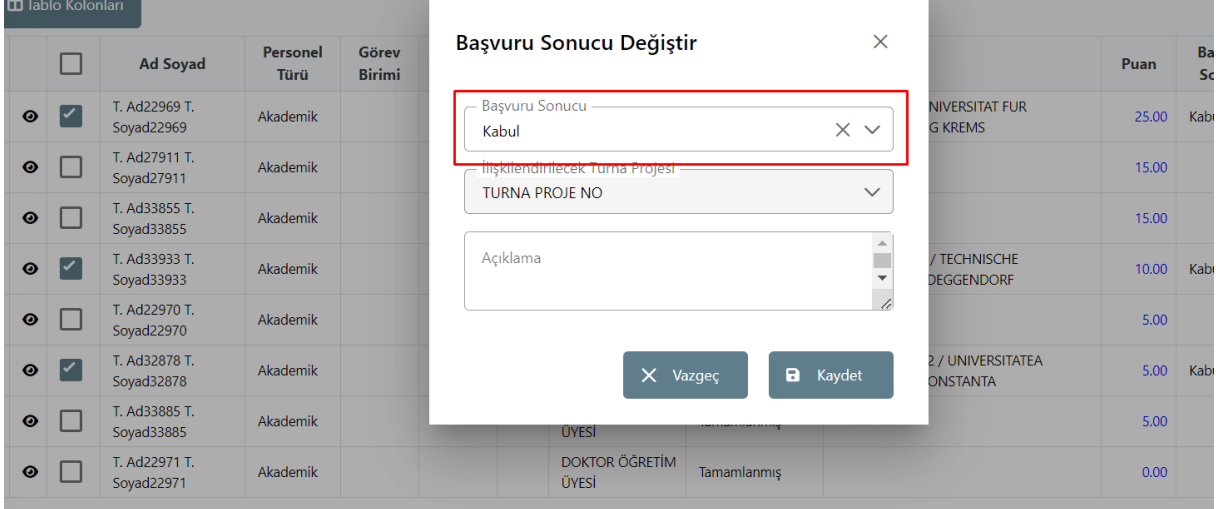

Açılan Başvuru Sonucu Değiştir penceresinden, Hibeli olacak adaylar için, Başvuru Sonucu alanından Kabul Hibeli'yi seçip, eğer ilgili ilanınızda birden fazla TURNA Proje No var ise adayın hibelendirileceği projeyi seçip kaydetmeniz gerekmektedir.

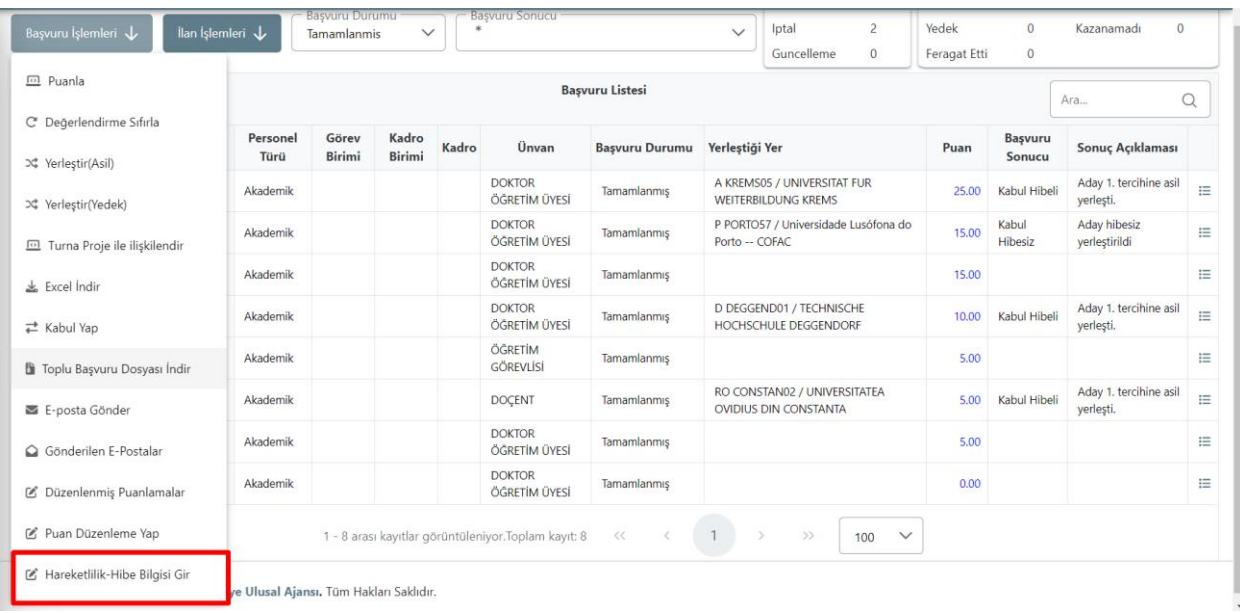

Aynı işlem Hibesiz olacak adaylar için de gerçekleştirilmesi gerekmektedir.

Bu işlemler sonrasında listede bulunan adaylardan ister tek tek ister Başvuru Sonucu aynı olan adayları toplu seçim yaparak, ilgili aday(lar) için Hareketlilik Başlangıç Tarihi-Hareketlilik Bitiş Tarihi ve adayın Başvuru Sonucu durumu Kabul Hibeli ise Hibe miktarının girilmesi gerekmektedir.

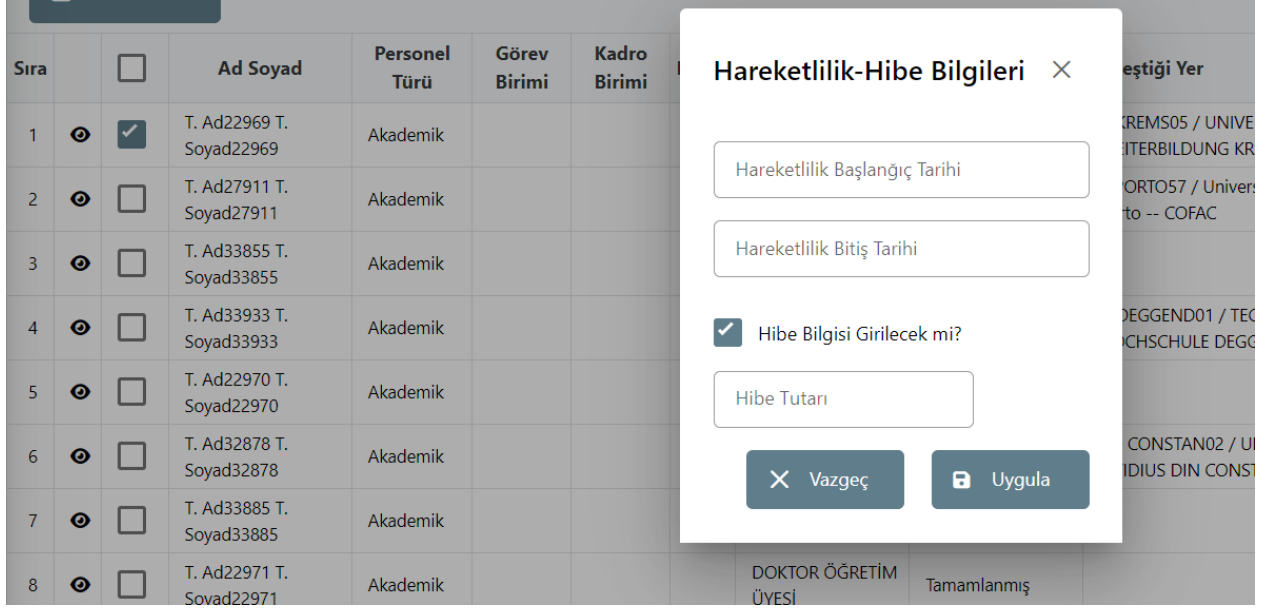

Hareketlilik – Hibe Bilgileri için toplu seçim yapılmış ise, aynı miktarda hibe alacak adayların toplu seçim yapılmış olmasına dikkat edilmesi gerekmektedir.

Başvuru İşlemleri sayfası için anlatılmış işlemler gerçekleştirilmemiş ise, aday vize yazısı alamayacaktır.

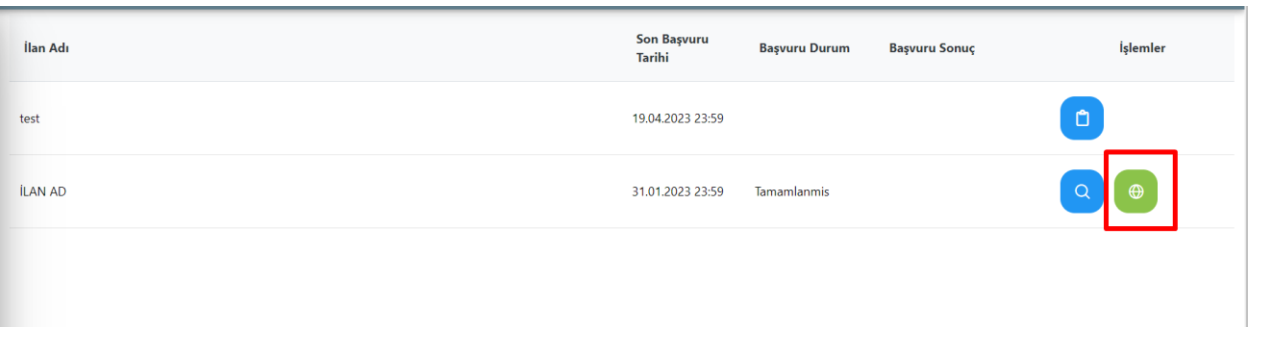

İlgili işlemler sonrasında, adayın Bireysel hesabında bulunan Başvurular sayfasında Vize Yazısı talep edebilmeleri için bir buton görünecektir.

Adayın alacağı vize yazısı aşağıda bulunan taslak şeklinde olacaktır. Vize yazısında, kurumunuzun logosu yer alacağı için, eğer Başvuru Portalı Kurumsal sayfasında bulunan Kurum Bilgi alanından kurum logonuzun olduğundan emin olunuz.

Adayın oluşturduğu vize yazısında, sağ alt köşede doğrulama amaçlı karekod yer alacaktır.

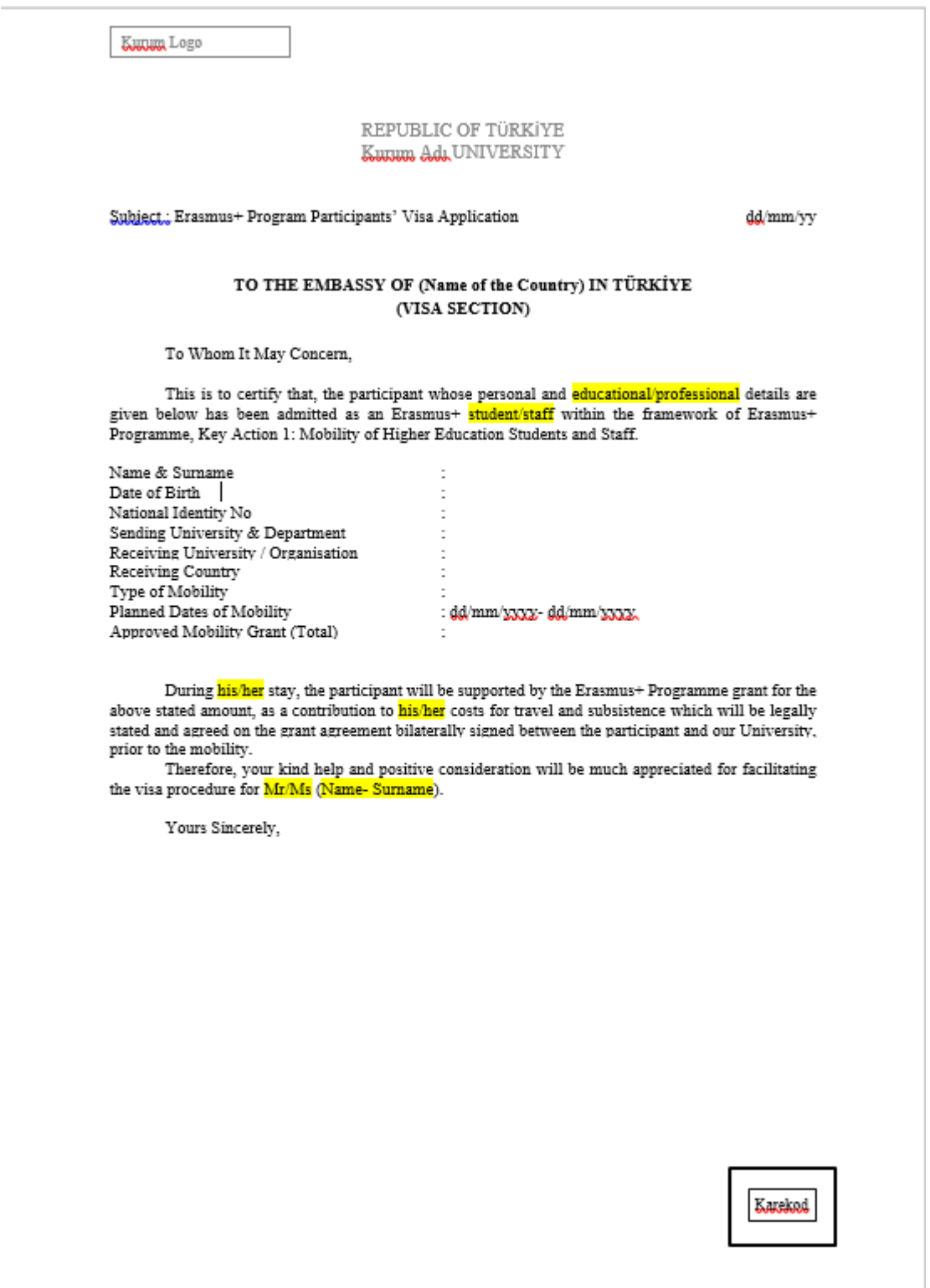